## **Как удалить лишний предмет и компонент учебного плана**

Удалить лишний компонент учебного плана можно только в том случае, если он пустой. Пустой компонент либо не содержит учебные предметы, либо содержит предметы, по которым не задана нагрузка.

Если предмет и его нагрузка внесены в учебный план ошибочно, а также он не используется в расписании, то можно удалить нагрузку. В этом случае предмет из компонента будет удален автоматически после сохранения учебного плана.

**Внимание! Удалить нагрузку по предмету в учебном плане можно только в том случае, если по этому предмету не создано расписание, не выставлены отметки в журнале и не задано домашнее задание.**

**Как удалить предмет из учебного плана, если он не используется в расписании**

- 1. Удалите нагрузку по предмету из учебного плана:
	- a. На экране **Планирование – Учебный план** удалите заданную нагрузку и проставьте нули (рис. 1).

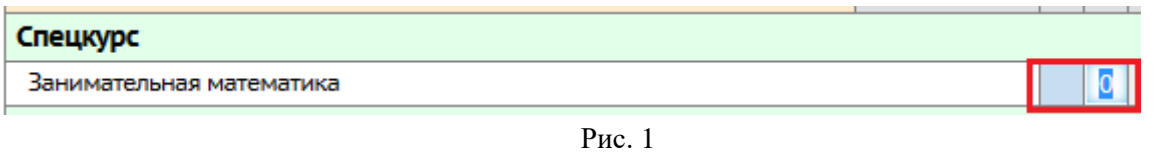

b. Сохраните изменения, нажав на кнопку **Сохранить** в левом верхнем углу экрана.

**Внимание!** Если предмет используется, то система выдаст предупреждение о том, что его удалить нельзя (рис.2).

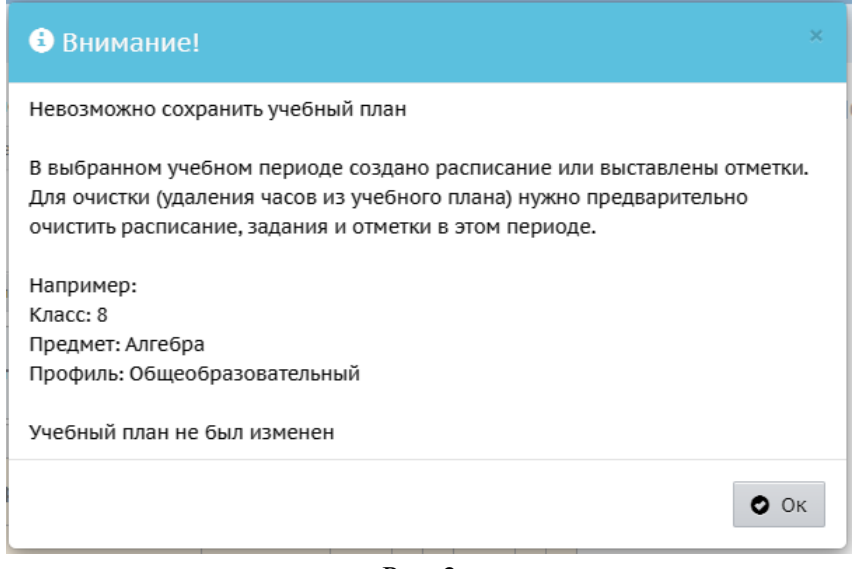

Рис. 2

## **Как удалить пустой компонент учебного плана**

1. В главном меню **Планирование** выберете **Компоненты** (рис. 3).

| <b>Управление</b> | Планирование                | Обучение                  | <b>Расписание</b> | Журнал | Отчеты | Ресурсы | Аттестация | <b>MCOKO</b>            |   |
|-------------------|-----------------------------|---------------------------|-------------------|--------|--------|---------|------------|-------------------------|---|
| Комп              | -- Учебный план --          |                           |                   |        |        |         |            |                         |   |
|                   | Учебный год и периоды       |                           |                   |        |        |         |            |                         |   |
| Компон            | Предметы                    |                           |                   |        |        |         |            |                         | ∧ |
| $O$ Доб $\sim$    | Компоненты                  |                           |                   |        |        |         |            |                         |   |
|                   | Профили                     |                           |                   |        |        |         |            |                         |   |
|                   | Нагрузка                    |                           |                   |        |        |         |            | Отметка для<br>удаления |   |
| Федера            | Учебный план                |                           |                   |        |        |         |            | Используется            |   |
| Региона           | Индивидуальный учебный план |                           |                   |        |        |         |            | Используется            |   |
| Школьн            |                             | -- Планирование уроков -- |                   |        |        |         |            | Используется            |   |
| Федера            | Планы уроков                |                           |                   |        |        |         |            | Используется            |   |
|                   |                             |                           |                   |        |        |         |            |                         |   |

Рис. 3

2. В столбце справа «**Отметка для удаления**» на экране «**Компоненты учебного плана**» в разделе «**Компоненты**» поставьте галочку (рис. 4). Если в системе есть информация по данному компоненту, то в отметке для удаления будет запись «Используется», что означает – удаление невозможно.

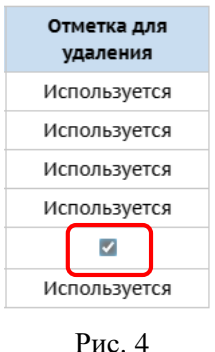

3. Нажмите на кнопку «**Удалить**» (рис. 5).

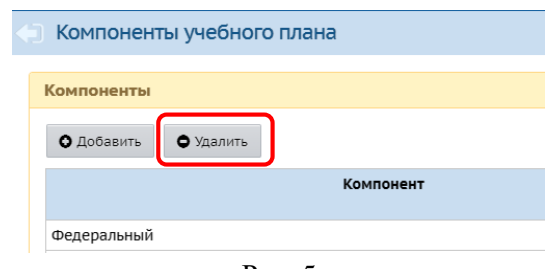

Рис. 5

4. Появится сообщение (рис. 6), нажмите Да. Компонент будет успешно удален.

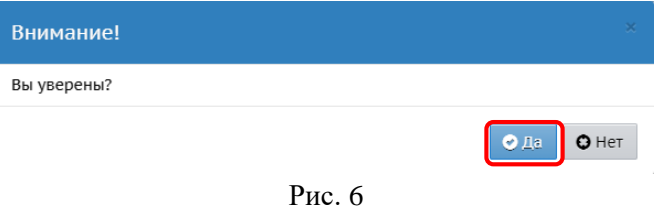